## Resource

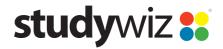

**Quick Start Series for Teachers** 

## **Create a new Resource**

The Studywiz Resource feature allows you to load virtually any type of file into Studywiz. Other users can then download the file or copy it to their eLocker.

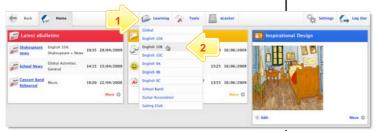

- Roll the mouse pointer over the **Learning** tab. The **Learning** drop-down list appears.
- 2 From the **Learning** drop-down, select the Class or Group in which you want to save the activity.

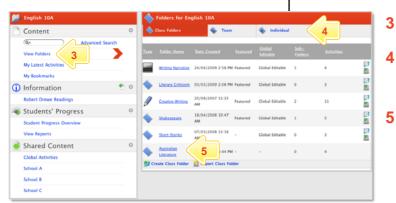

- Click View Folders.
- If you want to create the activity in a Team folder or Individual folder, click the appropriate tab.
- 5 Click the folder in which you want to save the activity.

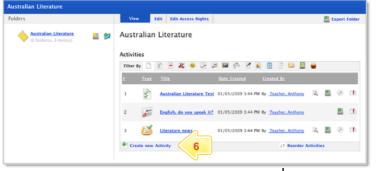

6 Click Create new Activity.

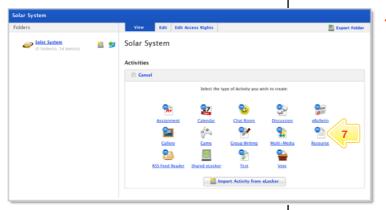

7 Click Resource.

## Resource

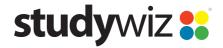

**Quick Start Series for Teachers** 

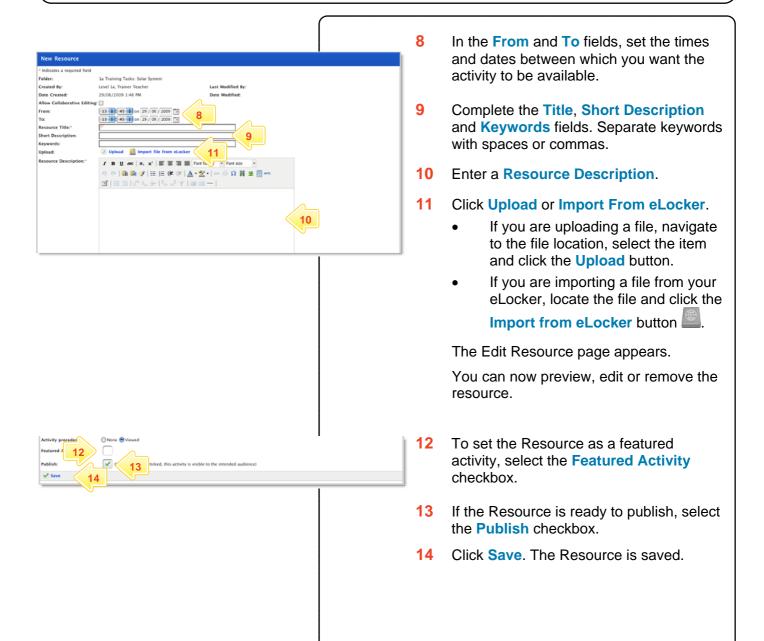

## **Tips and Hints**

- 1 Use the Studywiz Resource activity to deliver resources to students while a class is in progress.
- Upload a numbered series of files that students can open and use in order during a class. This makes it easy to make sure that your students are looking at the right material at the right time.
- 3 Cut and paste notes into the Description area to get information to students quickly.

If you have any ideas for Studywiz Resources, you're invited to share them with other teachers at the Studywiz Global Community – <a href="http://studywizgc.org/">http://studywizgc.org/</a>. Log in using the button on your Studywiz deployment.